## QUICK REFERENCE GUIDE UPLOADING CPDM SAMPLE FILES

Go to the CPDM Sample File Transmission page

Visit <a href="www.msha.gov">www.msha.gov</a> and select <a href="Upload/Review CPDM">Upload/Review CPDM</a> Sample Files at the bottom right of the homepage under QUICK LINKS.

2 Upload or Check the Status of CPDM Sample Files

On the CPDM Sample File Transmission Page, select <u>Upload CPDM sample files</u> or <u>Digital Dashboard</u> to check the status of previously uploaded files.

CPDM Sample File Transmission

Coal mine operators can transmit Continuous Personal Dust Monitor (CPDM) sample files to MSHA and check the status of previously uploaded files using the links below.

If you have trouble transmitting or have transmission questions, contact MSHA's Help Desk at <a href="desk.help@dol.gov">desk.help@dol.gov</a> or (877) 778-6055.

• <a href="Upload CPDM sample files">Upload CPDM sample files</a>
• <a href="Digital Dashboard">Digital Dashboard</a> - Check the status of successfully uploaded CPDM sample files

3 Log into eGov

Enter your email address and password, and click Login.

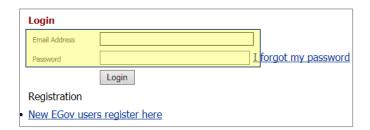

## Upload CPDM Files

- a) Click Choose File and select a file.
- b) Click Add File to List.

4

- c) Repeat for additional files as necessary.
- d) Click Submit Samples to MSHA.

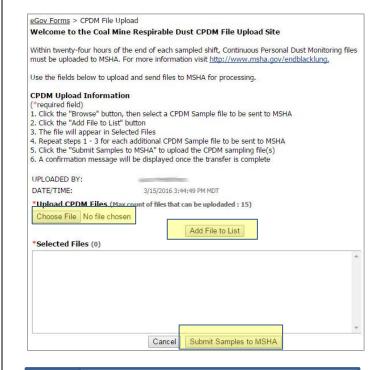

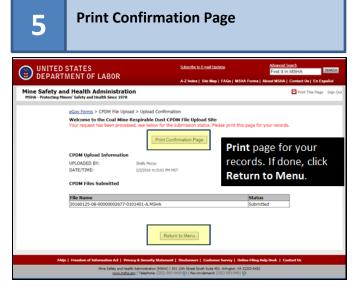